$\blacksquare$  To request time off, tap on More on the bottom right.

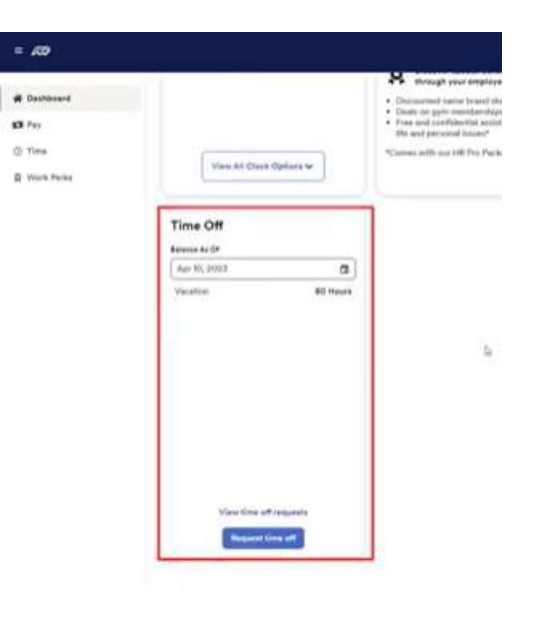

## 2 Click on Request Time Off.

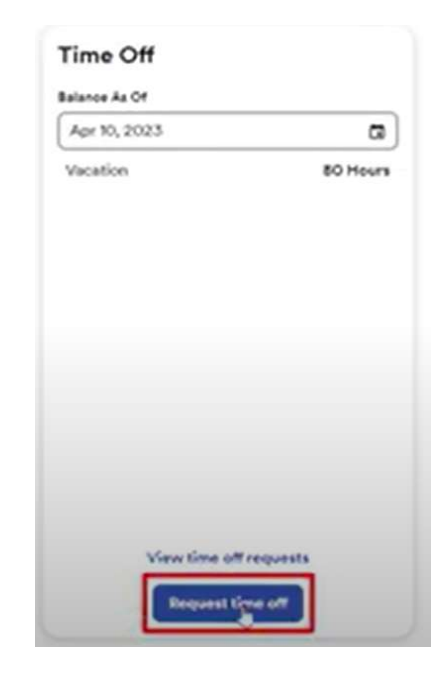

Copyright © 2021 ADP, Inc. ALL RIGHTS RESERVED. ADP RUN Powered by ADP, and Employee Access are registered trademarks of ADP, Inc and/or its affiliates. ADP PROPRIETARY AND CONFIDENTIAL

1

3 This will slide a new menu on the right. Enter the start date and end date of your request. Then click on Review & Submit 4 Here you can see your request. If there's something wrong, you

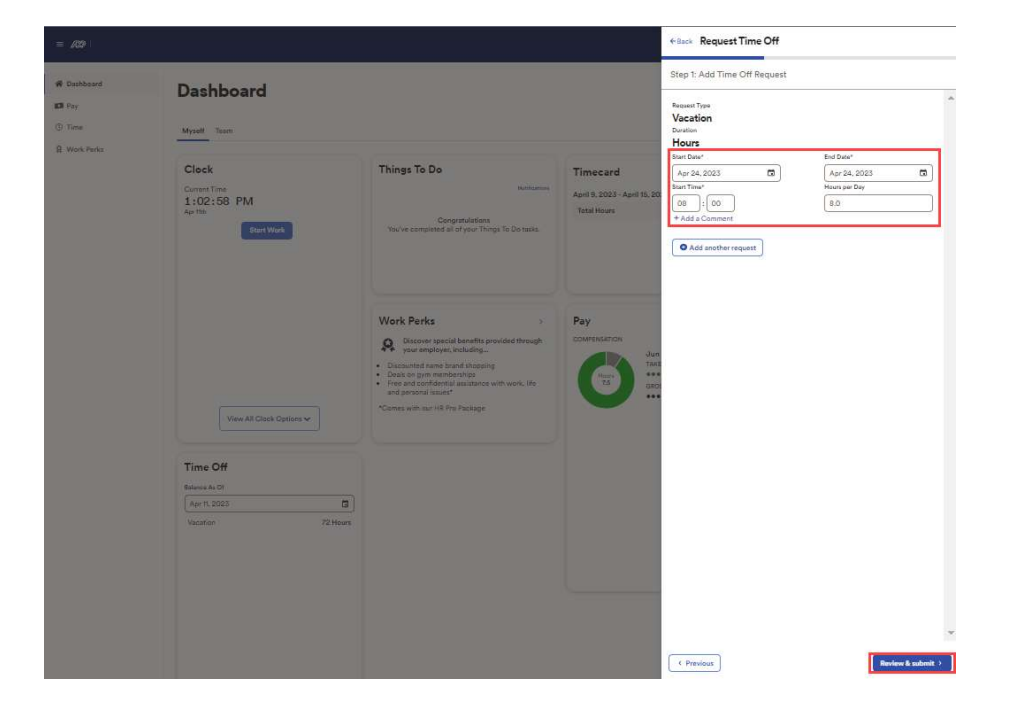

can delete or edit the request before you submit.

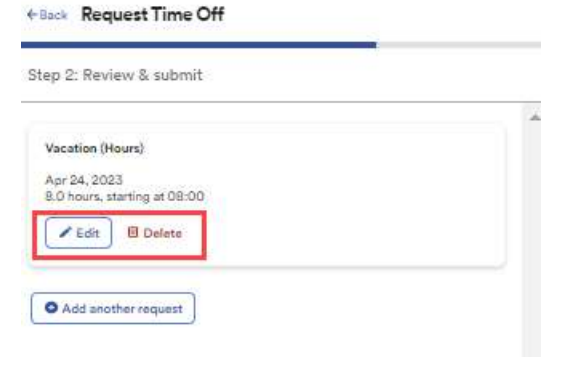

Copyright © 2021 ADP, Inc. ALL RIGHTS RESERVED. ADP RUN Powered by ADP, and Employee Access are registered trademarks of ADP, Inc and/or its affiliates. ADP PROPRIETARY AND CONFIDENTIAL

## Requesting Time Off

 $5$  If you wish to make multiple requests at once you can add another request here.

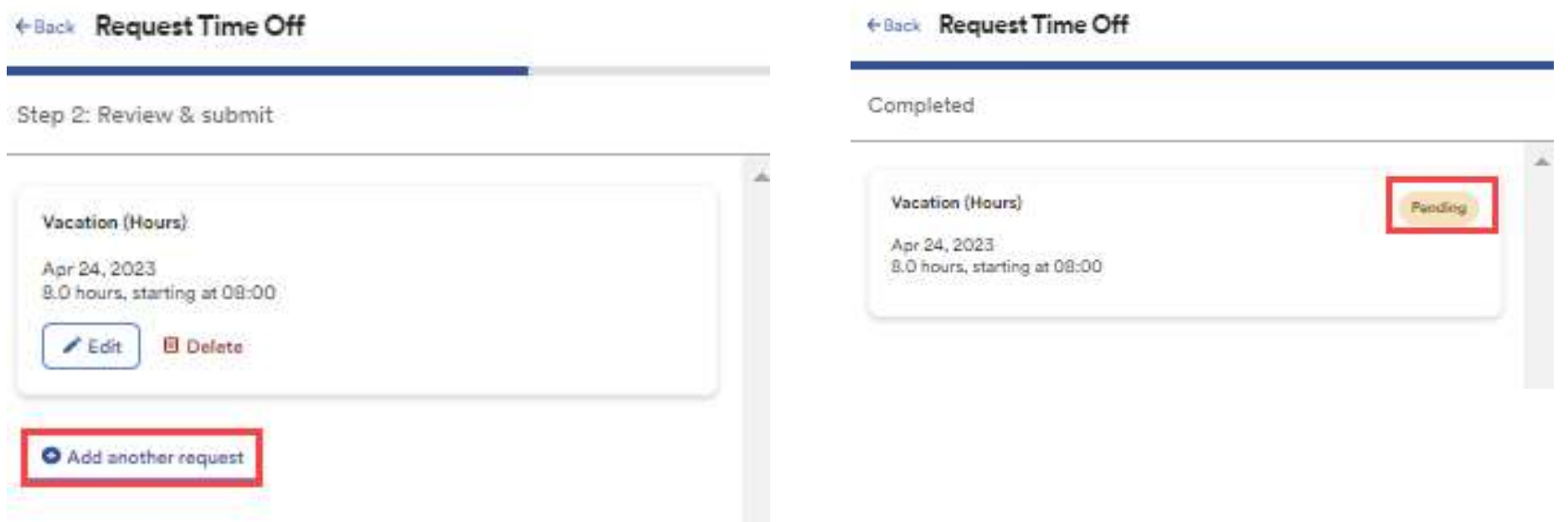

**6** Once you click Review & Submit, it will show a confirmation

manager and is pending for review.

screen that shows that your request has been submitted to your

Copyright © 2021 ADP, Inc. ALL RIGHTS RESERVED. ADP RUN Powered by ADP, and Employee Access are registered trademarks of ADP, Inc and/or its affiliates. ADP PROPRIETARY AND CONFIDENTIAL

 $\overline{1}$  To view the status of your request, on the Dashboard you can click on "View Time Off Requests"

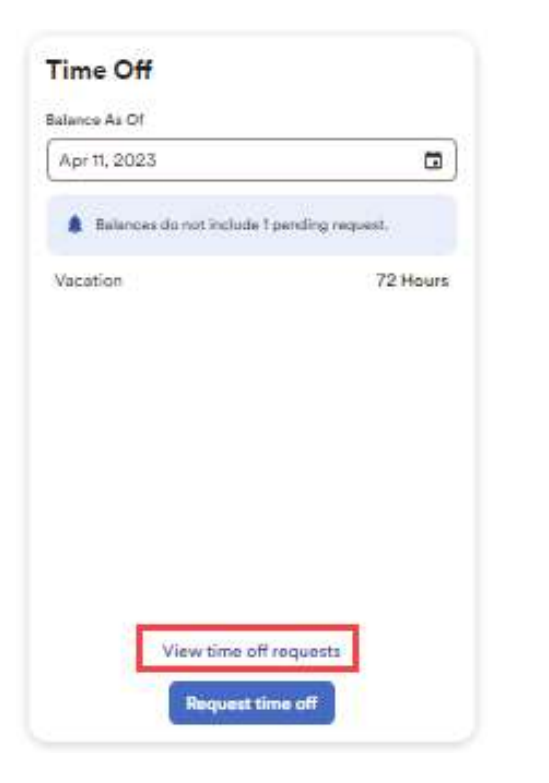

8 Here, you will see all your requests, as well as indicators for their status.

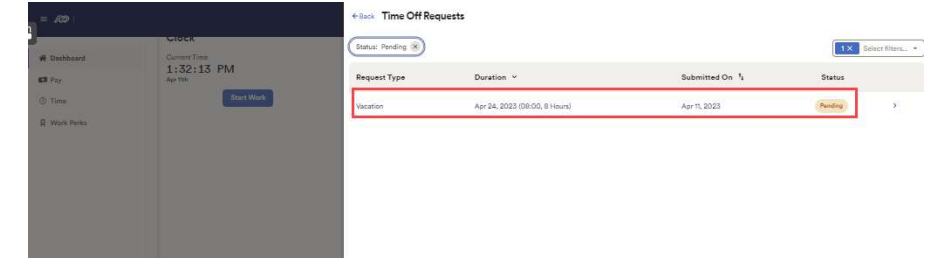

Copyright © 2021 ADP, Inc. ALL RIGHTS RESERVED. ADP RUN Powered by ADP, and Employee Access are registered trademarks of ADP, Inc and/or its affiliates. ADP PROPRIETARY AND CONFIDENTIAL